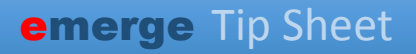

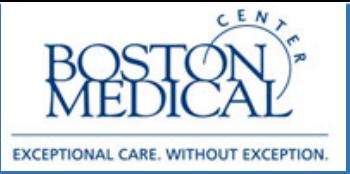

## **Targeted Users: GIM Release date: 3/20/2020**

## BMC Requesting an E-Consult

Due to the high volume of internal referrals to the Neurology department, a new workflow has been developed to first consult Neurology providers to see if a visit is truly necessary or if medical advice can be provided remotely.

## Sending a Request for E-Consult

1. From within an Office Visit or Telemedicine encounter, open the E-Consult activity from the More menu > Quick Navigators > E-Consult.

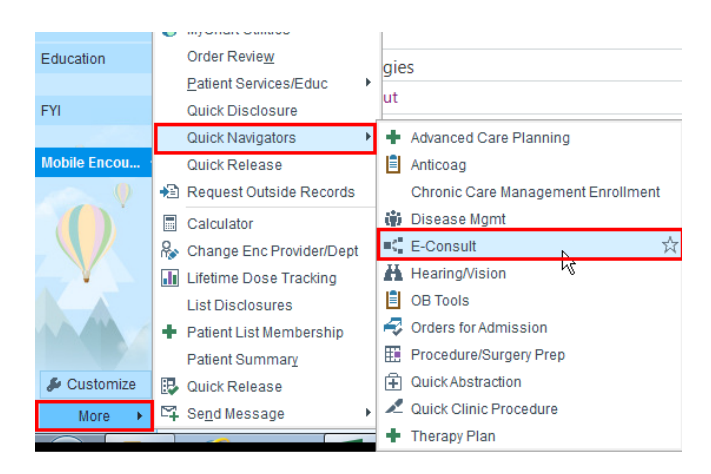

**Note:** You have the option to click the star icon to favorite this activity. Doing so will dock it on the *left hand side of your workspace.*

2. Open the "Select Consulting Department" section and select "Adult Neurology". A "Reason for E-Consult" row will then appear. Selecting a Reason will display reason-specific documentation rows. If you've selected "Neuropathy/Tingling/Numbness", you'll notice how it mentions that the neurologist would like a list of lab results from a certain SmartSet. You may preview and order these labs from the next section.

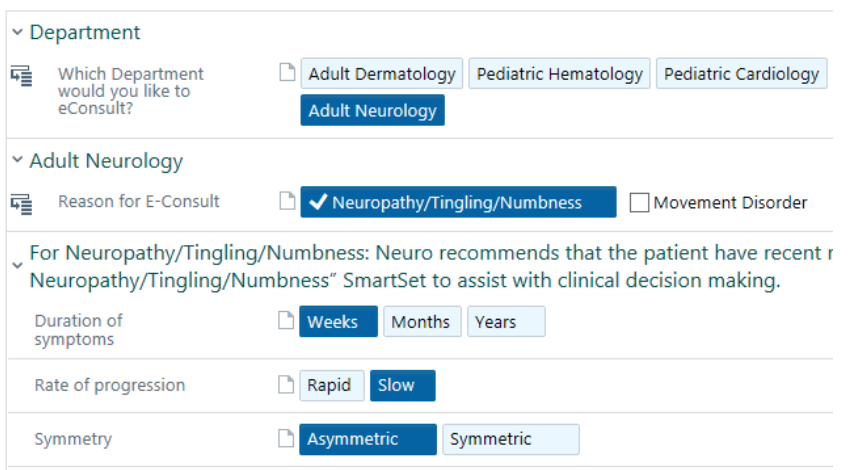

3. In SmartSets, search for the corresponding SmartSet. Since you've selected a Reason for E-Consult of "Neuropathy/Tingling/Numbness", search for and open its SmartSet. You can select, de-select, and odd any orders here. Sign the SmartSet once you're done.

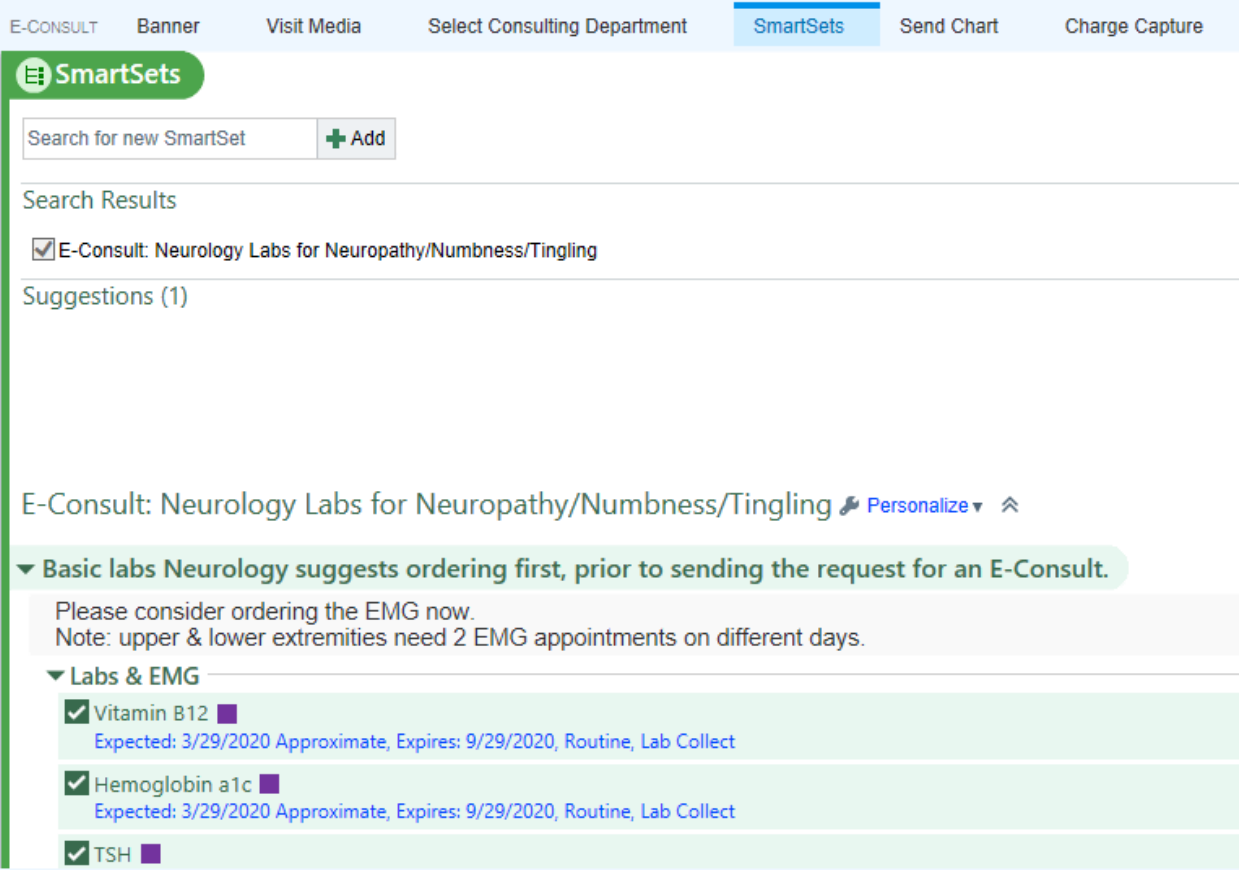

4. In the Send Chart section, indicate the **BMC AMB Adult Neurology Econsult** pool as the recipient (you may search for **p adult neu econ** to find the pool). You may choose to send your E-Consult message when you close the section or exit the patient's workspace. You write to the Specialist here, if you wish.

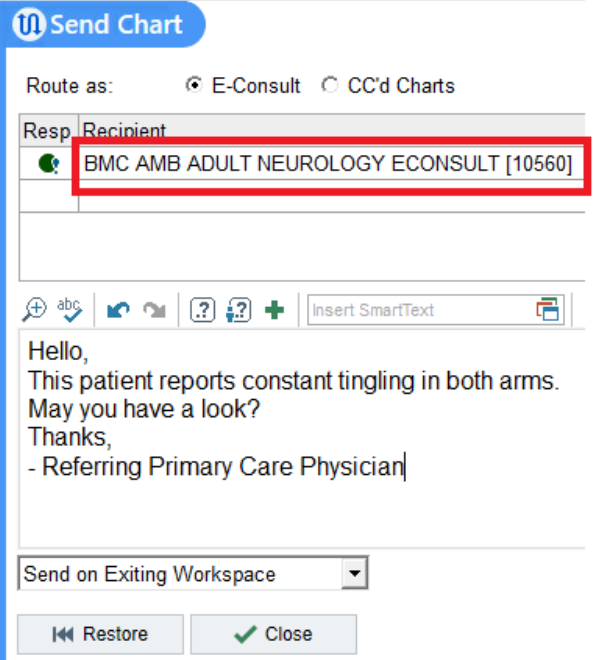

5. You may bill for the time spent initiating your request for an E-Consul (must be 16+ minutes). To do so, head to the Charge Capture section and find the "E-Consult" section. It contains one code, 99452, for this. If you will bill, add text to your Progress Note indicating how much time was spent (you may use the SmartPhrase .ECONSULTREFPROVBILL for this).

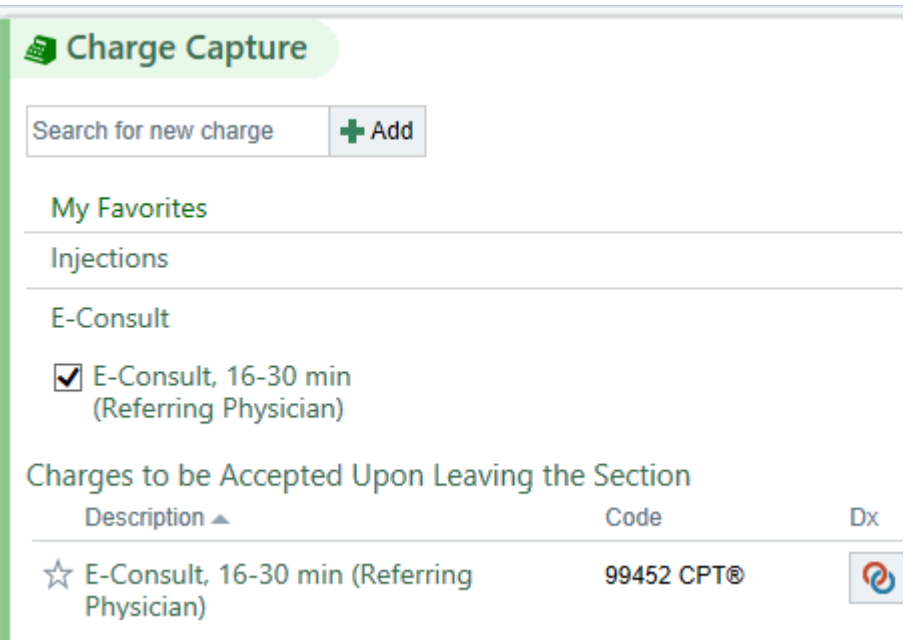

## Reviewing the Completed E-Consult

Once the Specialist completes the e-consult, you will receive a message in the **E-Consult** folder of the InBasket. The message will include the Specialist's documentation.

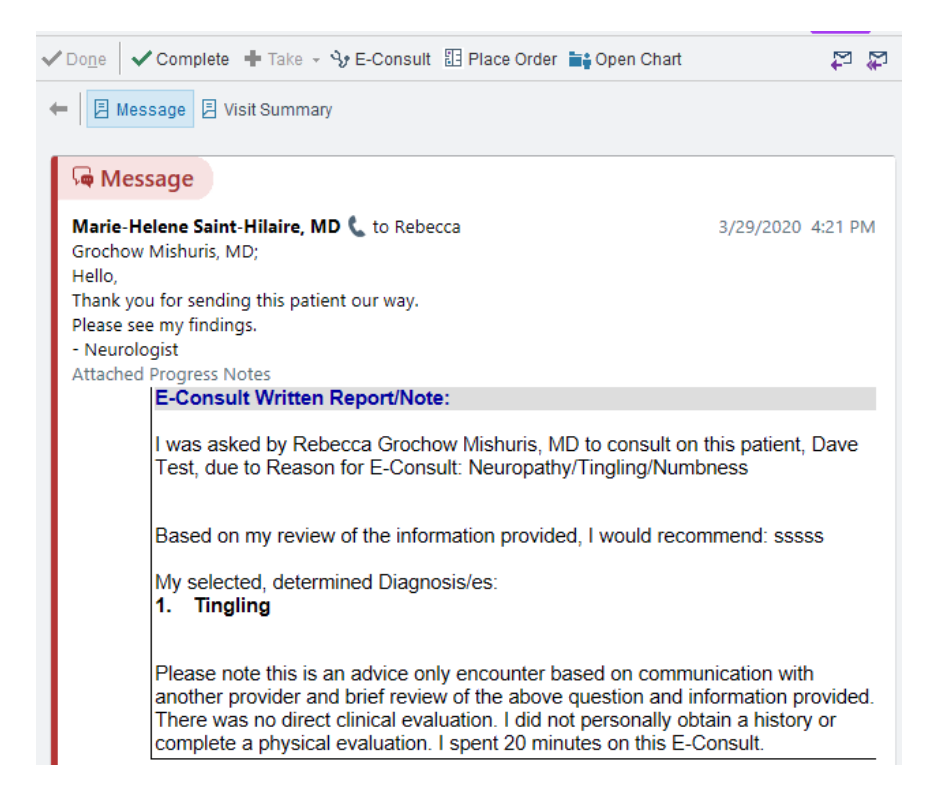